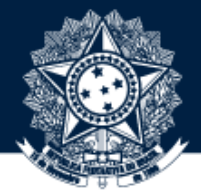

### BASE DE CONHECIMENTO DA CGU

### PASSO A PASSO PARA SUBMISSÃO DE DOCUMENTOS

**Coordenação-Geral de Integração e Desenvolvimento Institucional (CODIN/DIGOV)**

setembro/2021

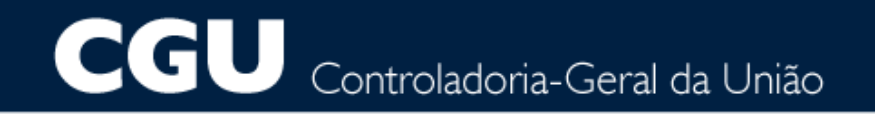

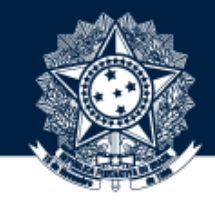

### OBTENHA PERMISSÃO PARA SUBMISSÃO DE OBJETOS NA BASE DE CONHECIMENTO 1

Para isso, solicite a seu dirigente que encaminhe um e-mail à digov.codin@cgu.gov.br (*com o nome completo do usuário, e-mail institucional e ramal*) autorizando o perfil de submetedor na coleção desejada.

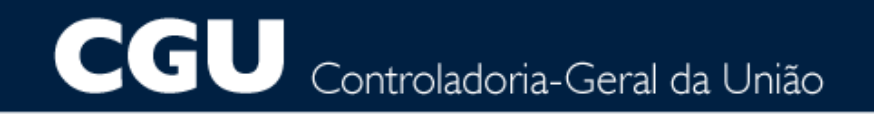

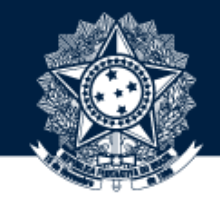

# APÓS OBTER PERMISSÃO PARA SUBMETER OBJETOS, ACESSE A BASE POR MEIO DO ENDEREÇO [HTTPS://BASEDECONHECIMENTO.CGU.GOV.BR/](https://basedeconhecimento.cgu.gov.br/) OU PELA INTRACGU NA BARRA DE MENUS

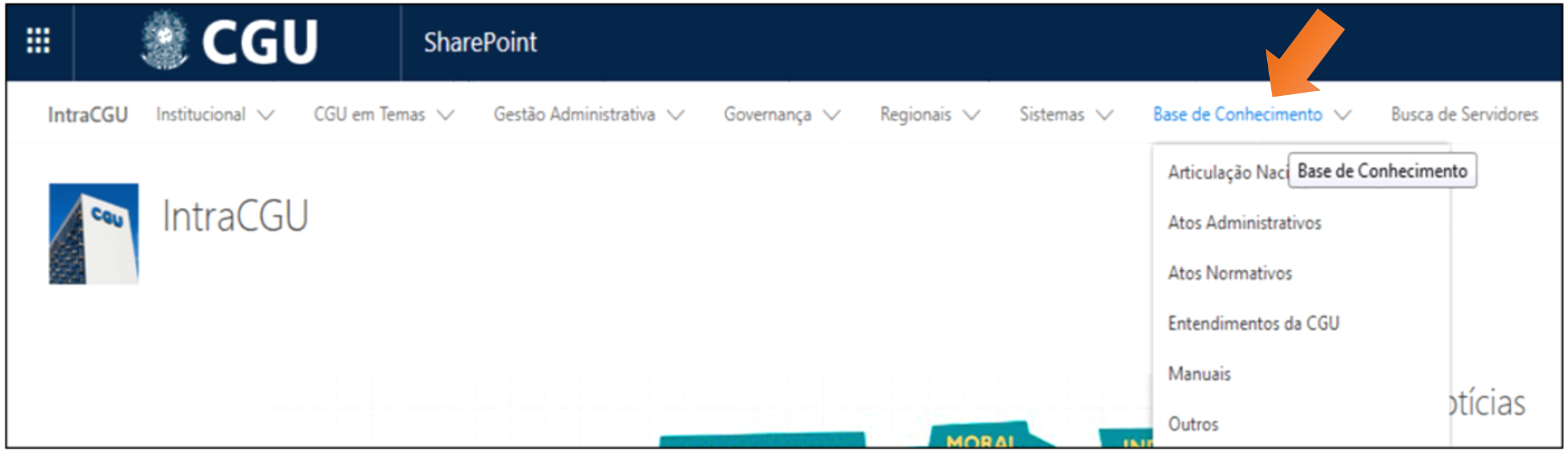

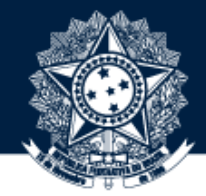

## **3** CLIQUE EM "MEU ESPAÇO" NO CANTO SUPERIOR DIREITO

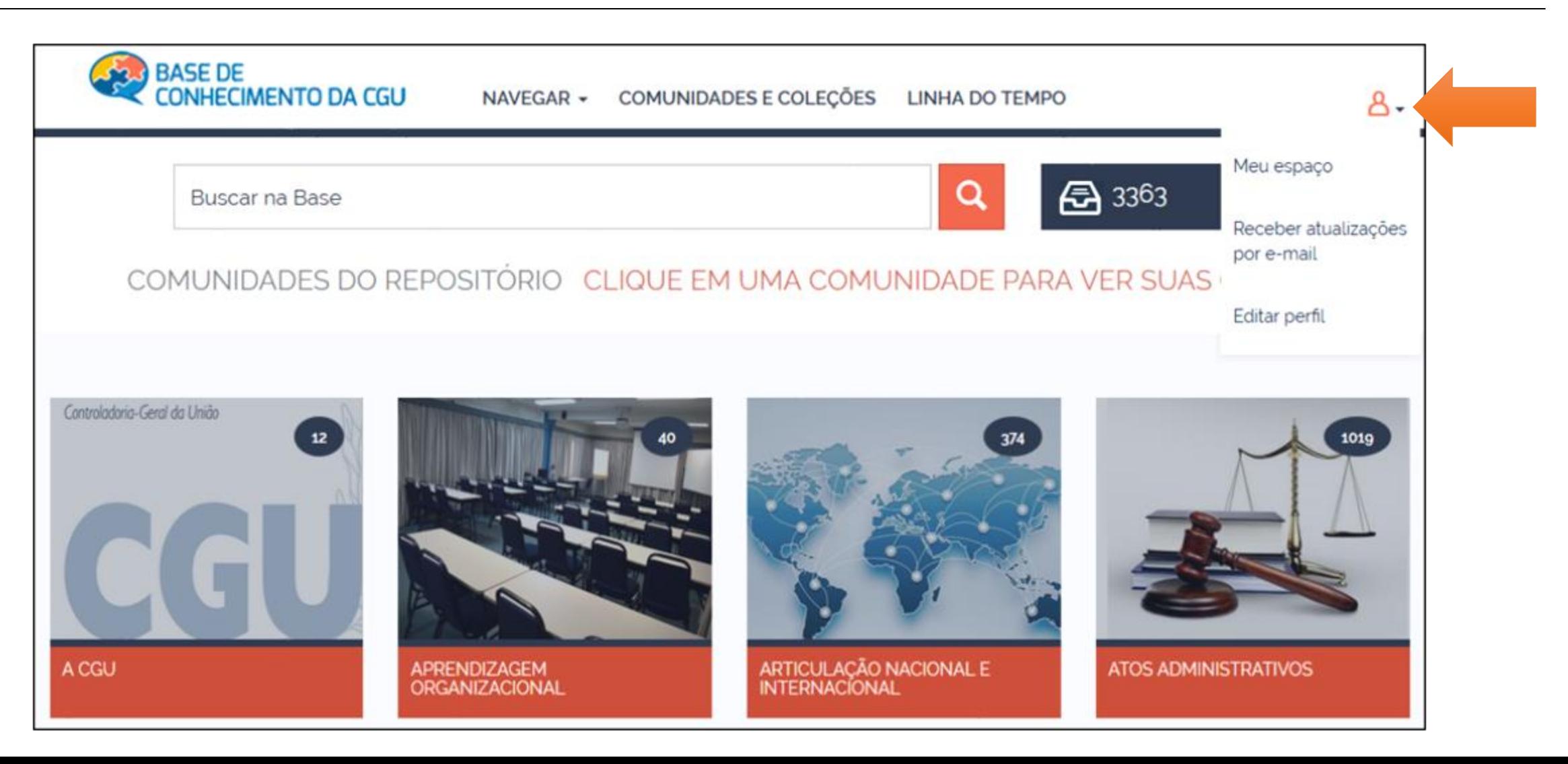

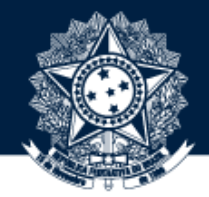

## DIGITE O USUÁRIO E A SENHA DE REDE E ESTARÁ LOGADO

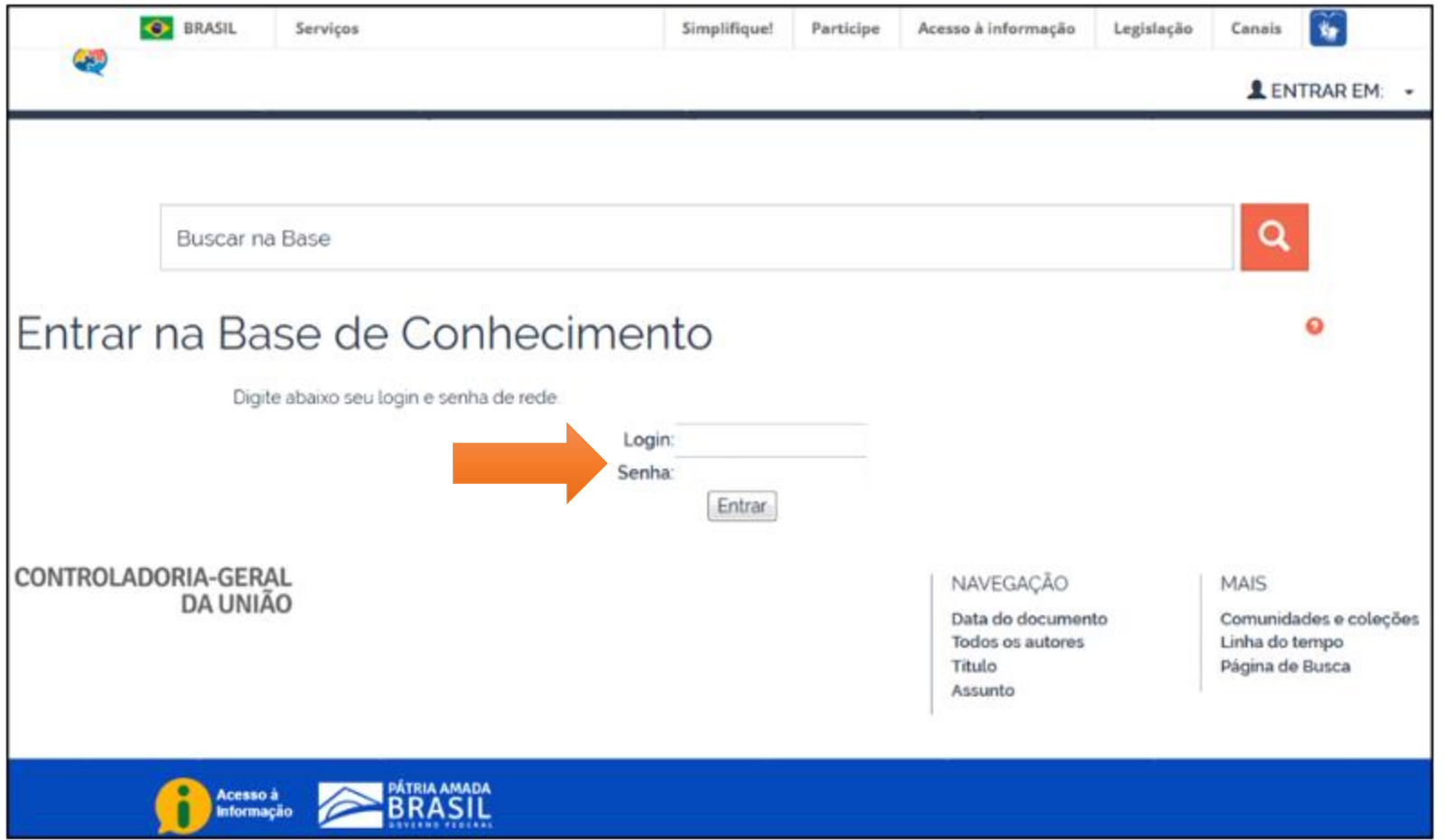

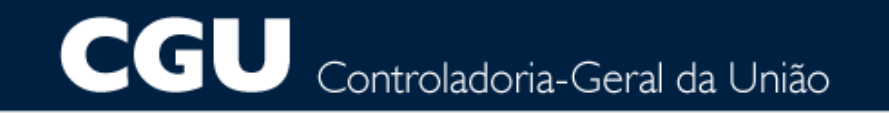

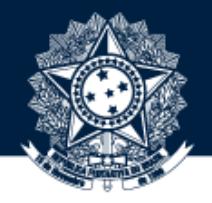

**E ACESSE** 

BASE DE CONHECIMENTO DA CGU

EM "MEU ESPAÇO", ANTES DE INICIAR A SUBMISSÃO, CLIQUE EM A PÁGINA PRINCIPAL

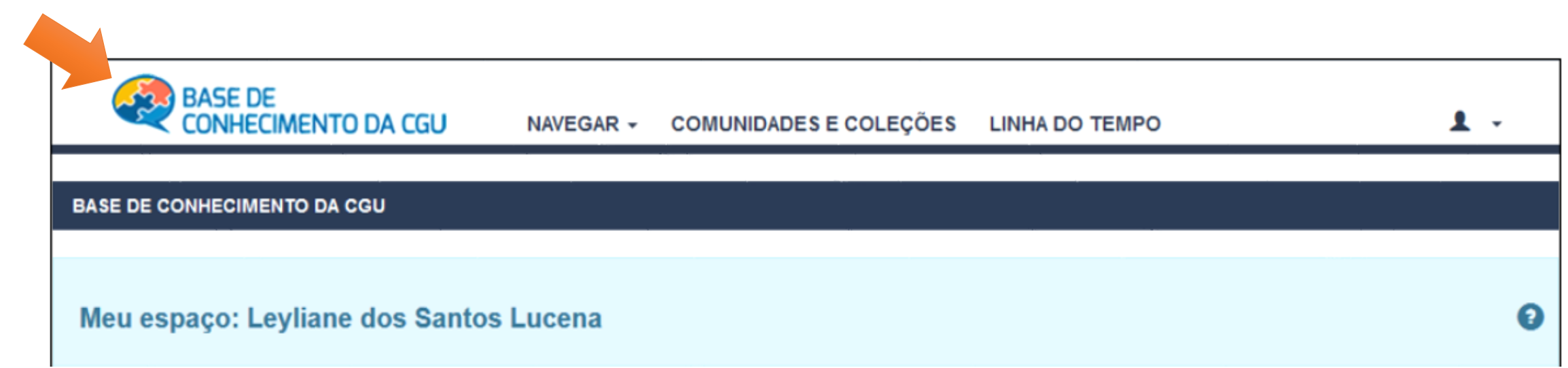

#### CGU Controladoria-Geral da União

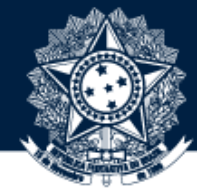

CERTIFIQUE-SE SEMPRE DE QUE O OBJETO NÃO ESTÁ PUBLICADO NA BASE. PARA ISSO, USE A FERRAMENTA DE BUSCA E FAÇA A PESQUISA COLOCANDO, DE PREFERÊNCIA, AS PALAVRAS-CHAVE ENTRE ASPAS PARA OBTER UM MELHOR RESULTADO. ALÉM DISSO, EXISTEM OS FILTROS LATERAIS, POR MEIO DOS QUAIS <sup>É</sup> POSSÍVEL PESQUISAR 6 POR AUTOR, ASSUNTO, TIPO DE DOCUMENTO, ANO ETC

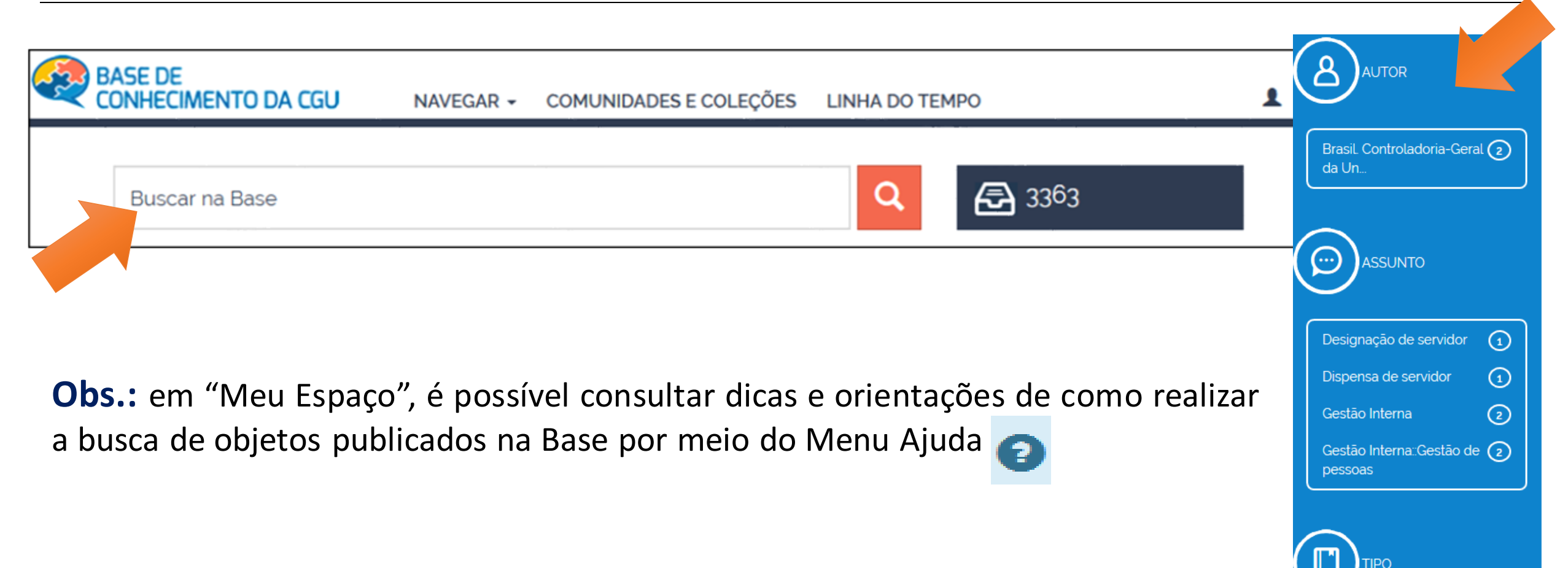

## CGU Controladoria-Geral da União

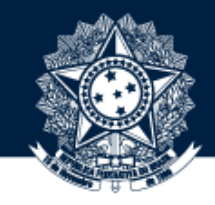

### INICIE A SUBMISSÃO NAVEGANDO PELAS COMUNIDADES DA PÁGINA PRINCIPAL

### COMUNIDADES DO REPOSITÓRIO CLIQUE EM UMA COMUNIDADE PARA VER SUAS COLEÇÕES

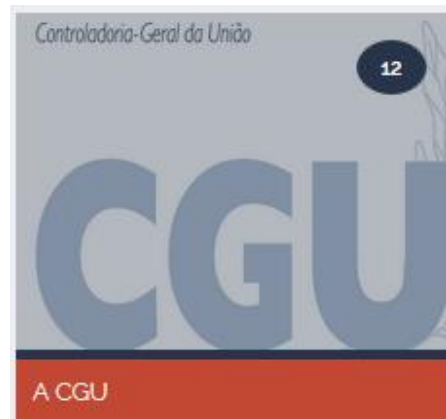

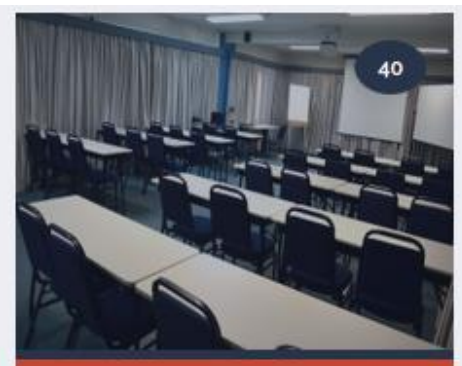

**APRENDIZAGEM** ORGANIZACIONAL

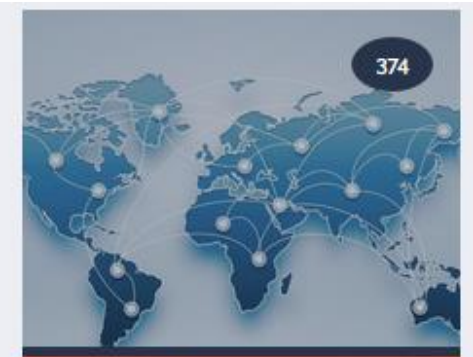

ARTICULAÇÃO NACIONAL E **INTERNACIONAL** 

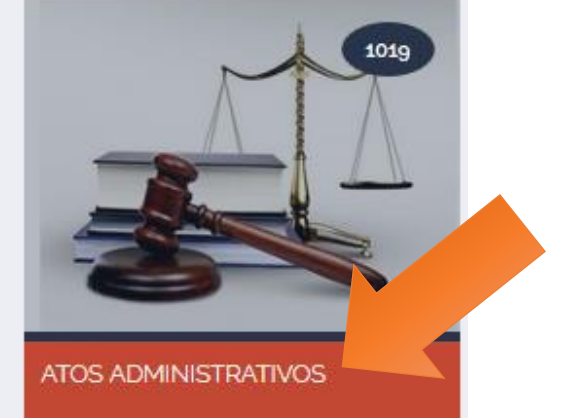

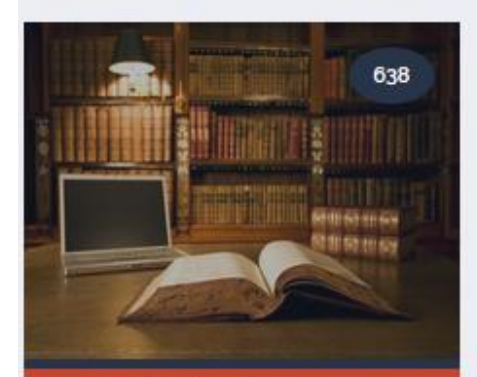

**ATOS NORMATIVOS** 

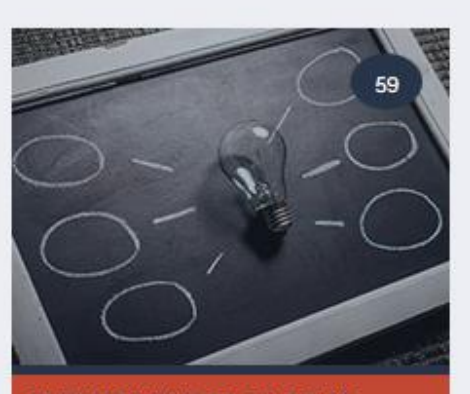

**ENTENDIMENTOS DA CGU E ORGÃOS EXTERNOS** 

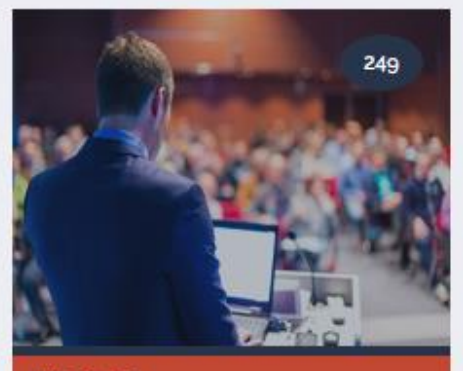

**EVENTOS** 

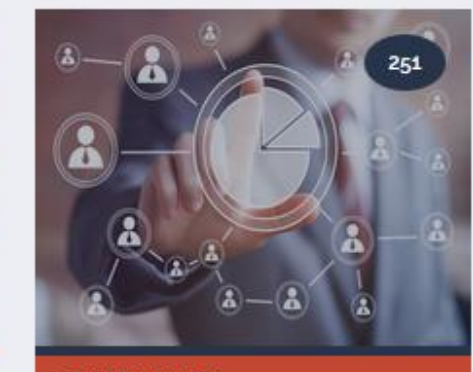

**GOVERNANÇA** 

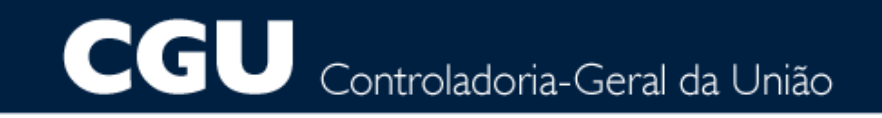

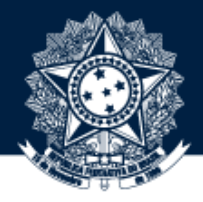

### EM SEGUIDA, ESCOLHA UMA SUBCOMUNIDADE

### SUBCOMUNIDADES DESTA COMUNIDADE

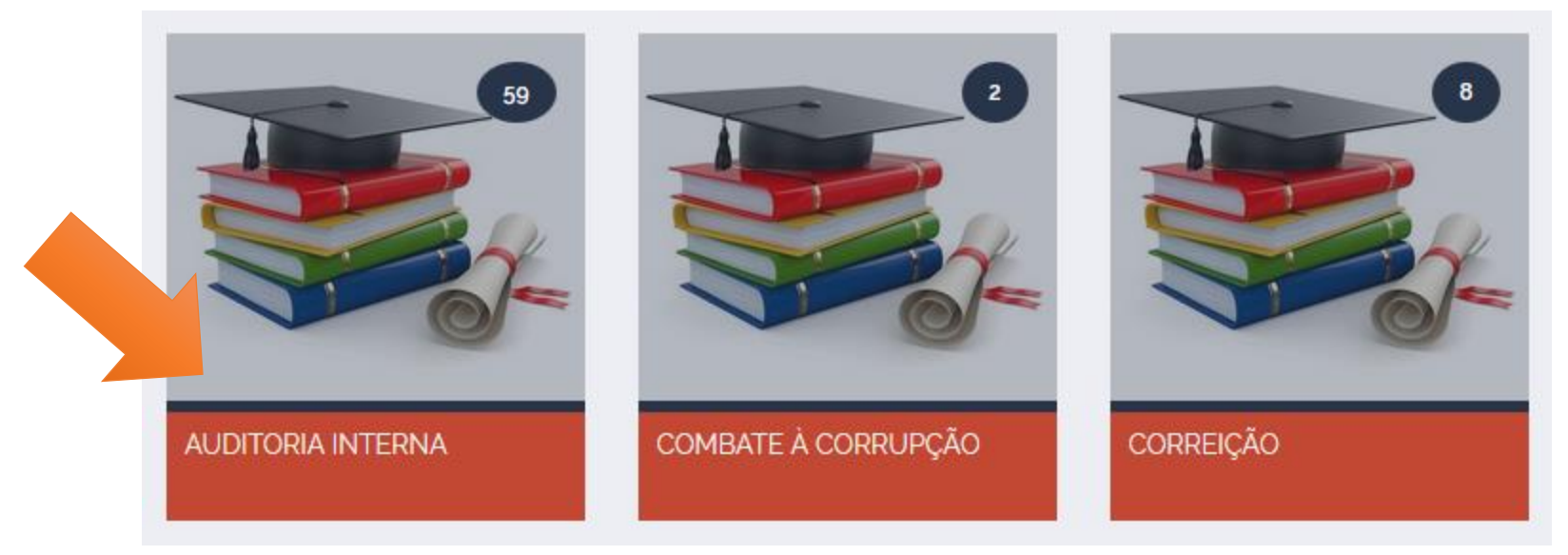

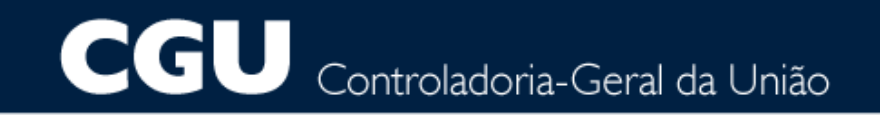

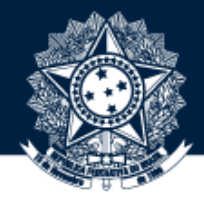

## AGORA, A COLEÇÃO EM QUE DESEJA SUBMETER O OBJETO

### COLEÇÕES DESTA COMUNIDADE

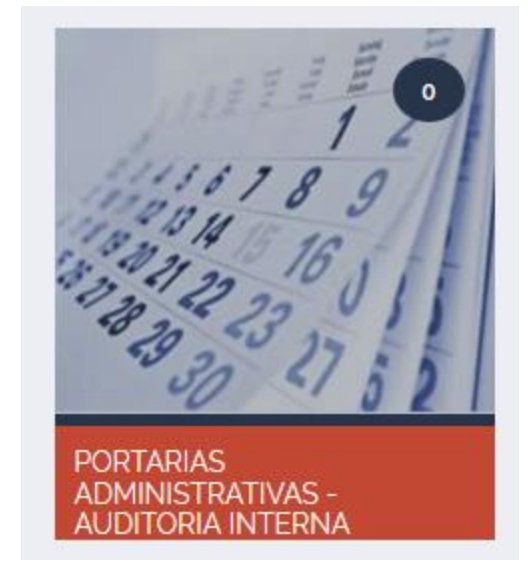

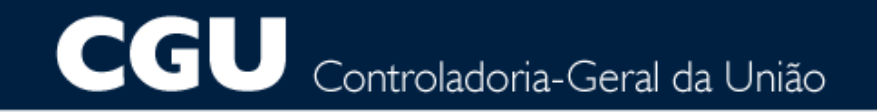

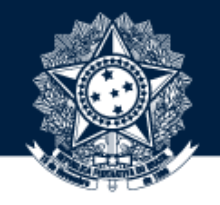

### ANTES DE CLICAR NA BARRA VERDE PARA INICIAR O DEPÓSITO, CONFIRA SE NAVEGOU ATÉ A COLEÇÃO CORRETA

BASE DE CONHECIMENTO DA CGU / ATOS ADMINISTRATIVOS / AUDITORIA INTERNA

PORTARIAS ADMINISTRATIVAS - AUDITORIA INTERNA (º) Página Principal Da Coleção | VISUALIZAR ESTATÍSTICAS

Disponível para o público externo

Licença admitida para esta coleção: domínio público.

Submeter a esta coleção

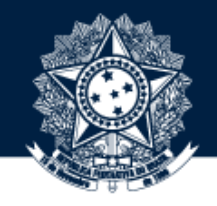

## COMECE SELECIONANDO O **TIPO DE OBJETO** NA LISTA DE OPÇÕES DISPONÍVEL PARA ESSE METADADO.<br>CONSIDERE A FORMA PREDOMINANTE DO OBJETO PARA A CORRETA DESCRIÇÃO DE SUA TIPOLOGIA

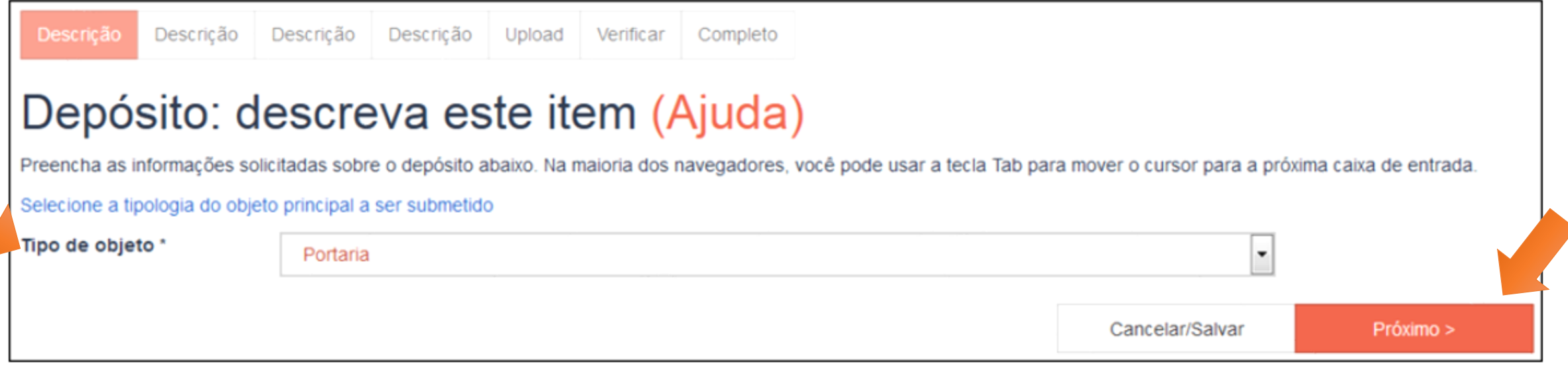

**Regra**: se houver documentos acessórios, considere sempre a tipologia do objeto principal.

## CGU Controladoria-Geral da União

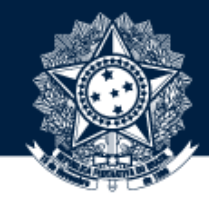

### 12 INICIE <sup>A</sup> **DESCRIÇÃO DO ITEM\*** NO FORMULÁRIO DE ENTRADA DE DADOS

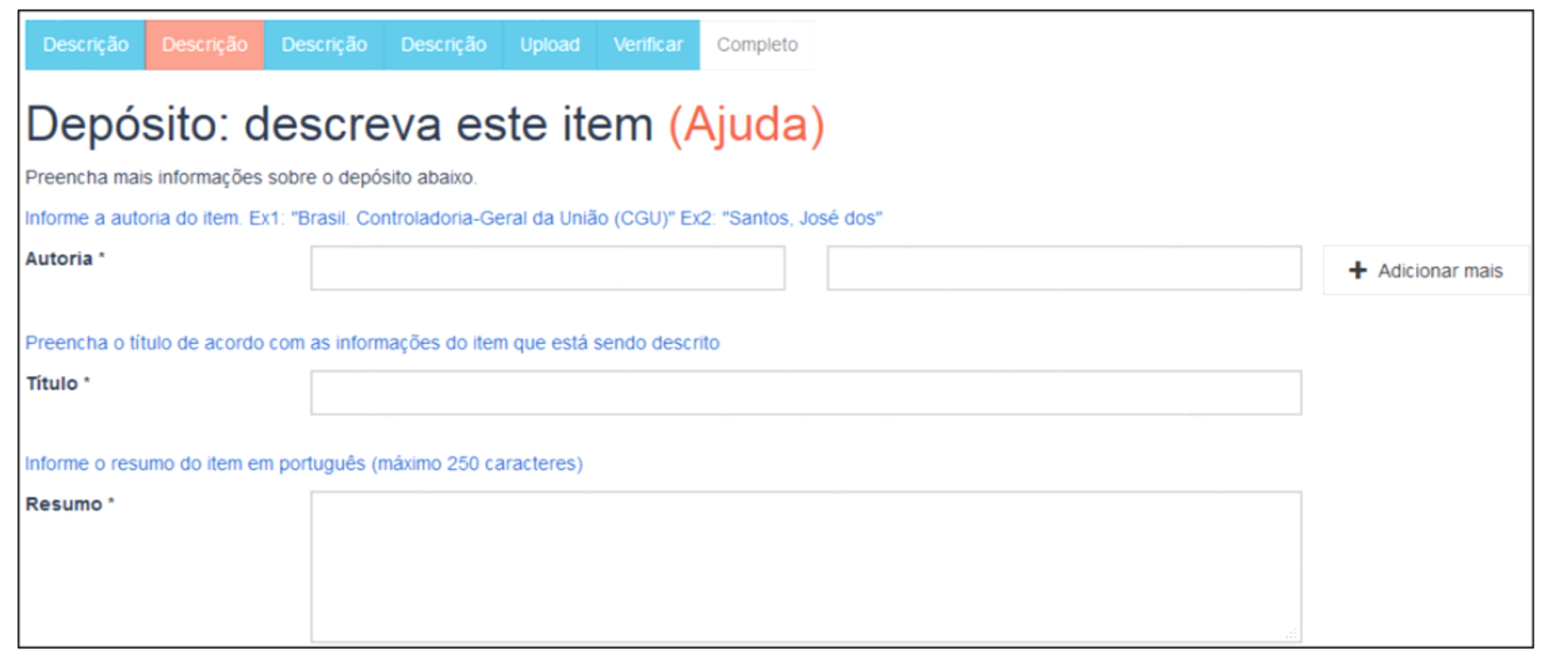

**\*** As regras de preenchimento de metadados podem ser encontradas no Manual e no Guia de preenchimento da Base <https://basedeconhecimento.cgu.gov.br/handle/1/1849>

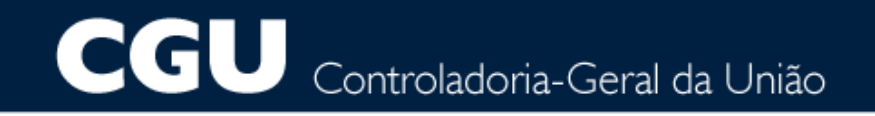

Autoria<sup>\*</sup>

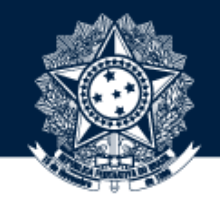

+ Adicionar mais

O PRIMEIRO METADADO É UTILIZADO PARA DESCREVER O AUTOR **(PESSOA FÍSICA OU ENTIDADE)** A 13QUEM <sup>É</sup> ATRIBUÍDAA RESPONSABILIDADE PELA **AUTORIA** DO OBJETO

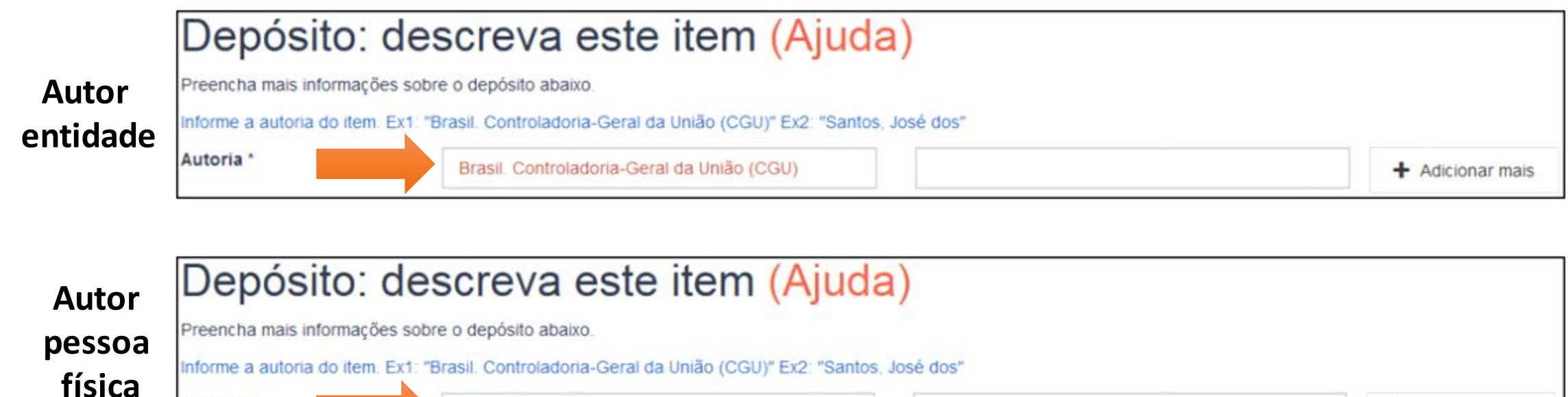

**Regra 1:** obedeça a hierarquia caso precise registrar como autor-entidade unidades subordinadas ao órgão superior.

**Regra 2:** para indicar outro autor, clique no botão "adicionar mais".

Silva Júnior, João da

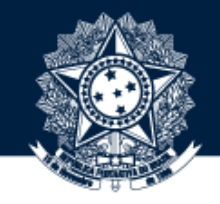

## O METADADO **TÍTULO** DEVE SER PREENCHIDO DE ACORDO COM AS INFORMAÇÕES DO ITEM QUE<br>ESTÁ SENDO DESCRITO

#### **Título**

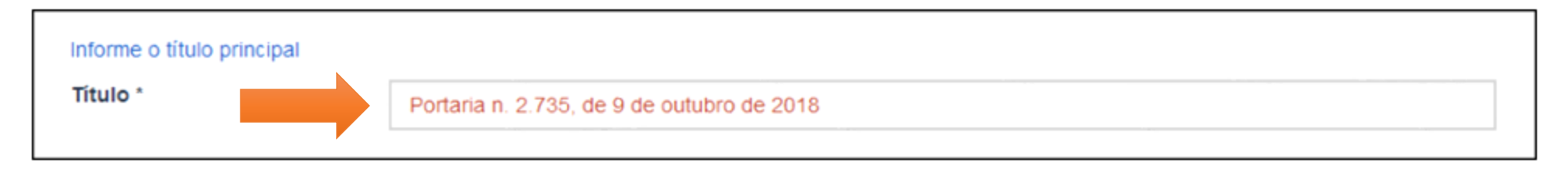

#### **Título e subtítulo**

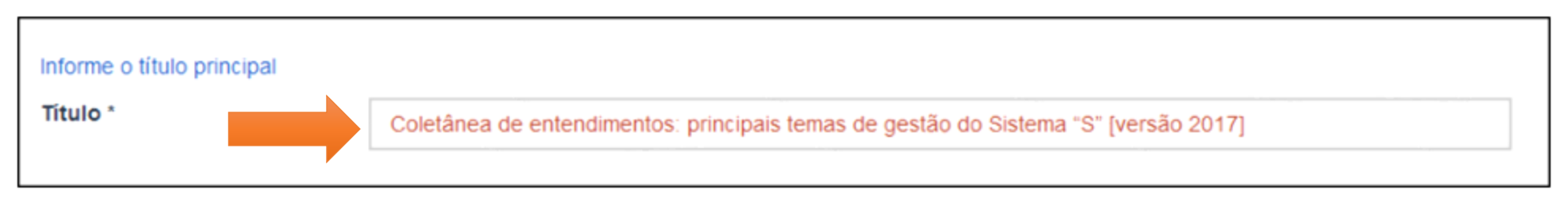

**Regra 1:** utilize colchetes **[]** para inserir outras informações após o título que possam especificar melhor o assunto, a versão, a situação ou o ano de que se trata o documento submetido. **Regra 2:** Separe sempre títulos e subtítulos por dois pontos (**:**).

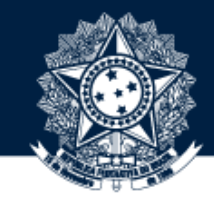

## 15ELABOREUM RESUMO, EM PORTUGUÊS, DE NO MÁXIMO **<sup>250</sup>** CARACTERES

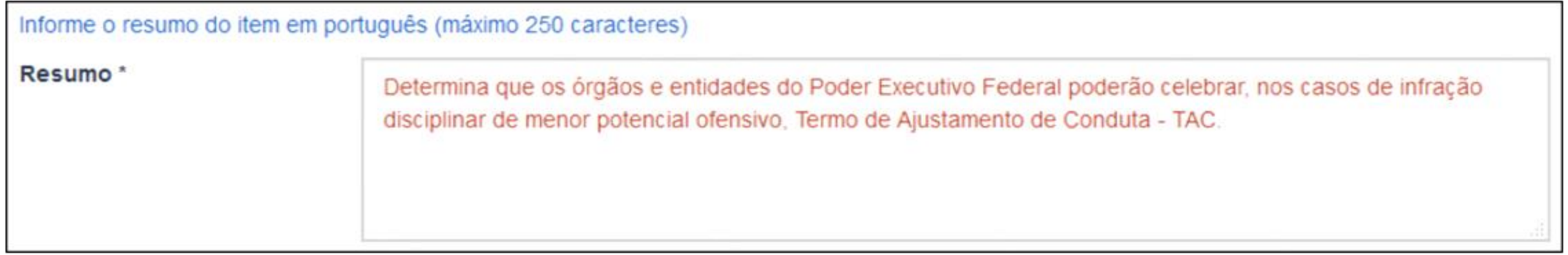

**Regra:** em relação à **pontuação**, lembre-se de que apenas o "Resumo" deve ser pontuado ao final.

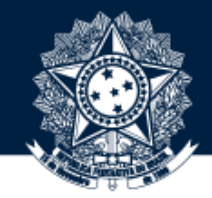

## 16 SELECIONE O LOCAL DE CRIAÇÃO OU EDIÇÃO DO OBJETO DIGITAL

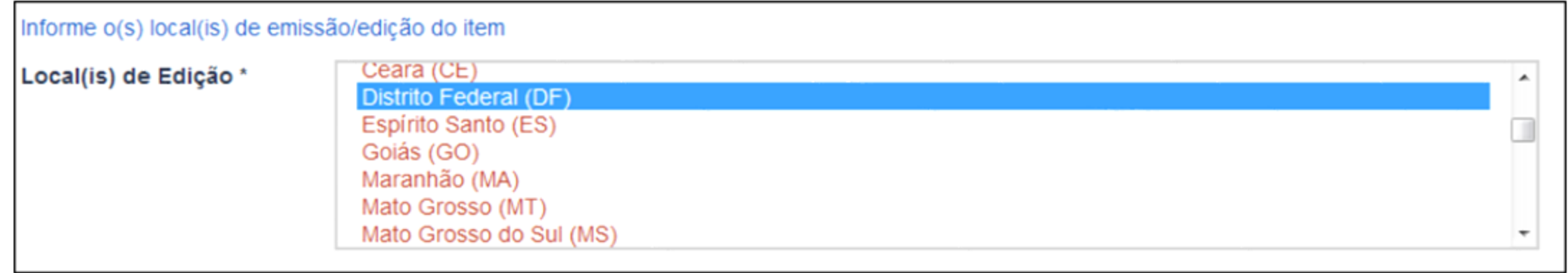

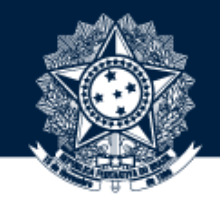

# PREENCHA NESTE METADADO DIA, MÊS E ANO RELATIVOS À DATA DE CRIAÇÃO, EMISSÃO<br>OU ASSINATURA DO OBJETO DIGITAL

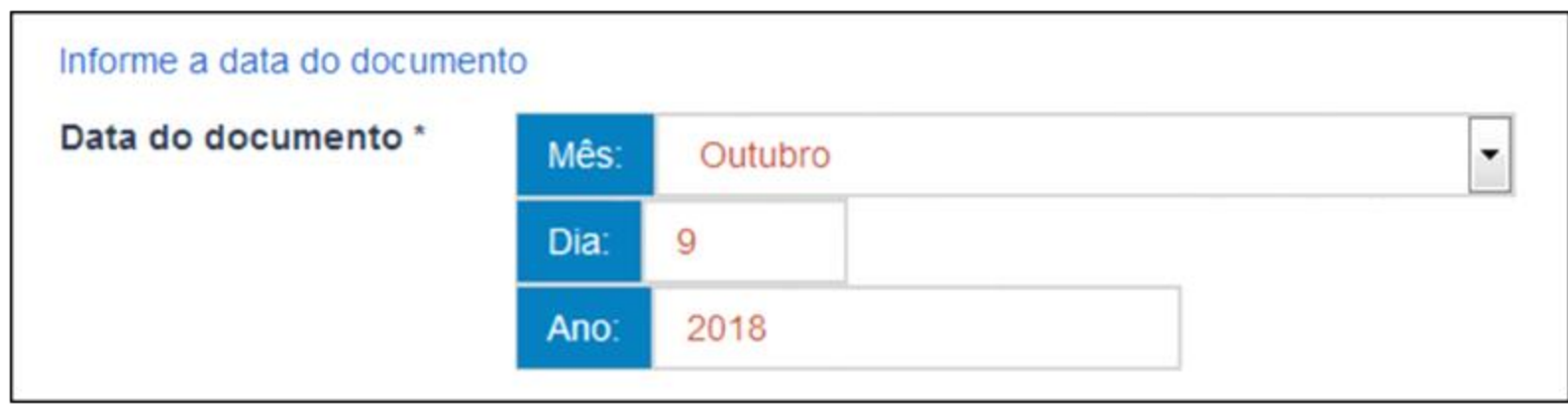

**Regra:** este metadado é de preenchimento obrigatório. Registre-o da forma mais completa possível.

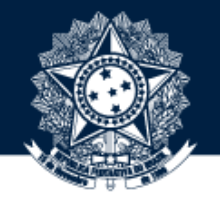

# INCLUA, QUANDO HOUVER, <sup>A</sup> DATA DE **PUBLICAÇÃO OFICIAL** OU <sup>A</sup> DATA DE 18 DISPONIBILIZAÇÃO DO OBJETO DIGITAL NA BASE DE CONHECIMENTO

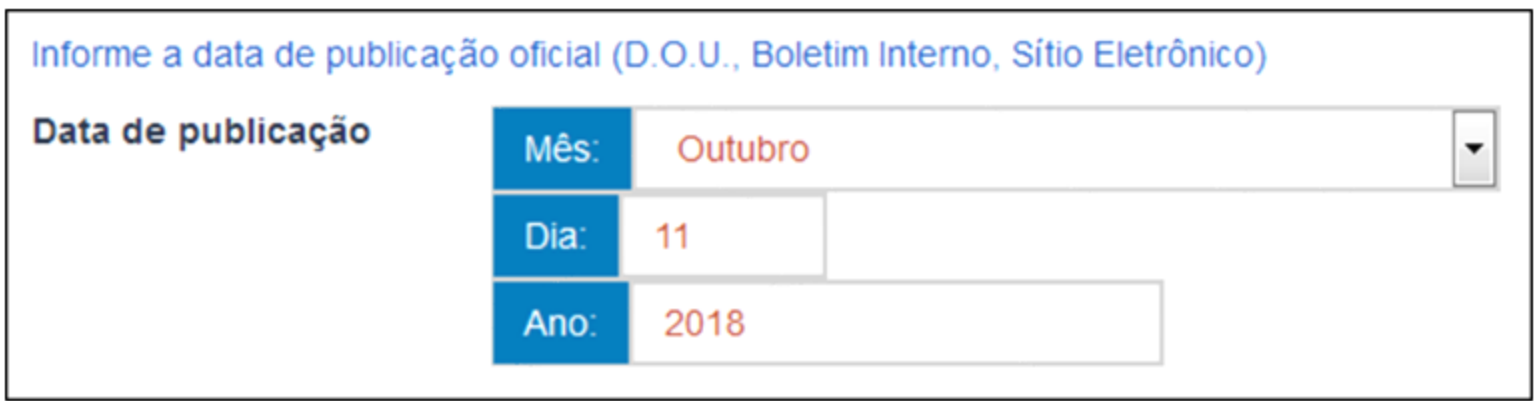

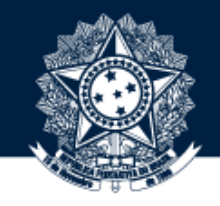

# A DATA DE **FINALIZAÇÃO** REFERE-SE À DATA FINAL DO PERÍODO DE VIGÊNCIA ESPECIFICADO<br>NO DOCUMENTO

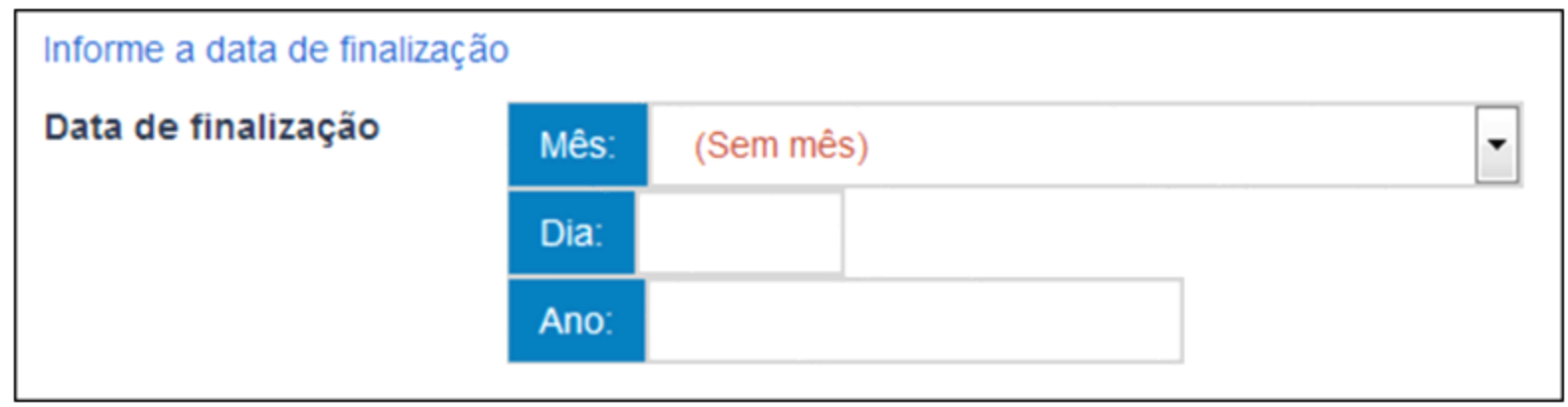

**Obs.:** este metadado é geralmente utilizado para registro de normativos em geral, manuais e outros documentos que tenham prazo de vigência específico.

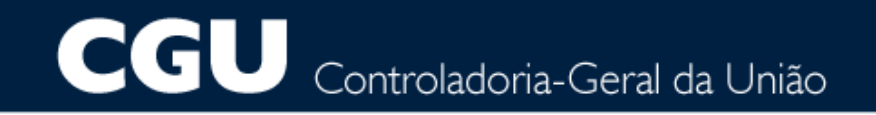

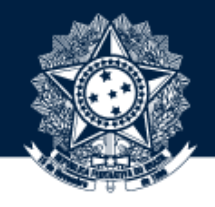

# INFORME, NESTE METADADO, <sup>A</sup> **ORIGEM** DE PUBLICAÇÃO DO OBJETO DIGITAL (DIÁRIO 20 OFICIAL DA UNIÃO, BOLETIM DE SERVIÇO ELETRÔNICO, PORTAL CGU, ENTRE OUTROS)

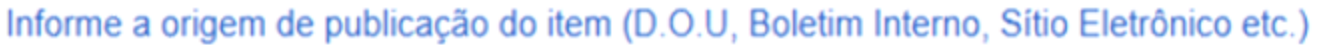

Fonte de publicação

Diário Oficial da União

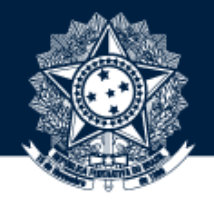

# CASO QUEIRA RELACIONAR <sup>O</sup> OBJETO COM OUTROS JÁ PUBLICADOS, INSIRA NESTE CAMPO 21 **LINKS** DE PUBLICAÇÕES DA BASE, INTRACGU, PORTAL CGU OU FONTES EXTERNAS

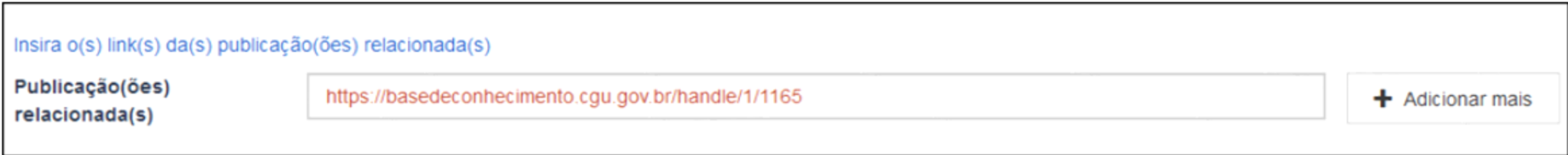

**Regra 1:** se o documento a ser relacionado necessitar estar na Base, lembre-se de que esse deverá ser publicado antes de se fazer o link com o objeto a ser submetido.

**Regra 2:** documento(s) referenciado(s) nesse campo, que será(ão) acessado(s) pelo público externo, deve(m) ser indicado(s) com o link do Repositório [repositorio@cgu.gov.br.](mailto:repositorio@cgu.gov.br)

### **CGU** Controladoria-Geral da União

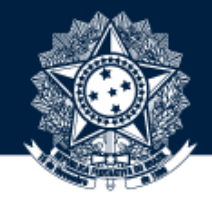

## SELECIONE A COORDENAÇÃO-GERAL A QUAL VOCÊ SUBMETEDOR ESTÁ VINCULADO

#### Preencher neste campo a Coordenação-Geral de lotação do colaborador que está submetendo este objeto

#### (Ajuda no preenchimento)

**Unidade** Organizacional do Submetedor\*

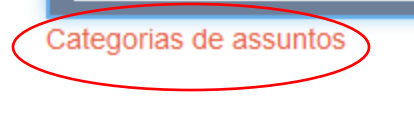

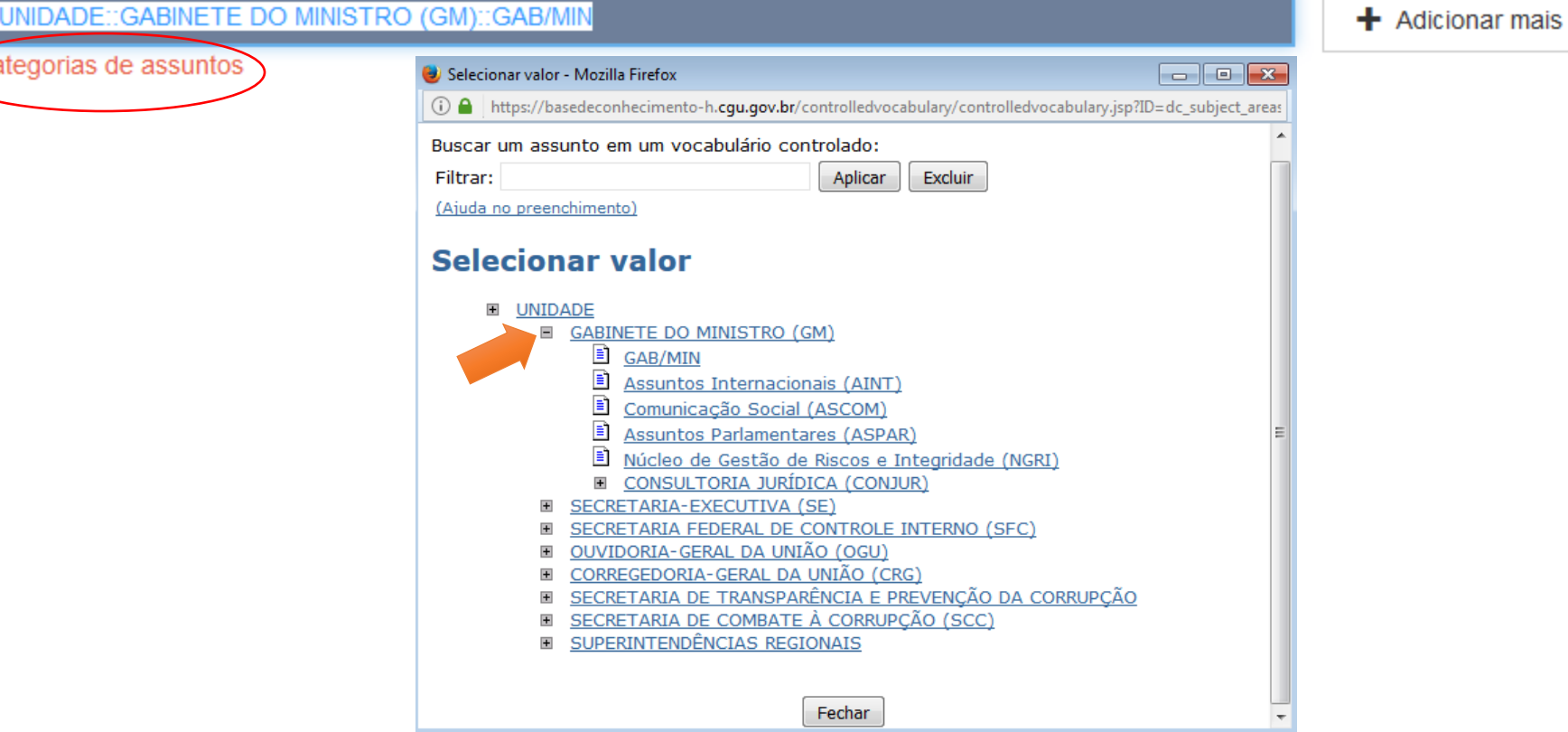

**Obs.: clique no botão "+" para expandir a lista de cada unidade organizacional.**

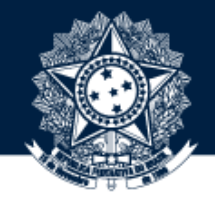

SELECIONE A ÁREA TEMÁTICA DE ACORDO COM O ASSUNTO DO OBJETO. UM MESMO OBJETO PODE ESTAR RELACIONADO A UMA OU MAIS **CLASSIFICAÇÕES/ÁREAS TEMÁTICAS**. PRESSIONE A TECLA "**CTRL"** A FIM DE SELECIONAR MAIS DE UMA OPÇÃO 23

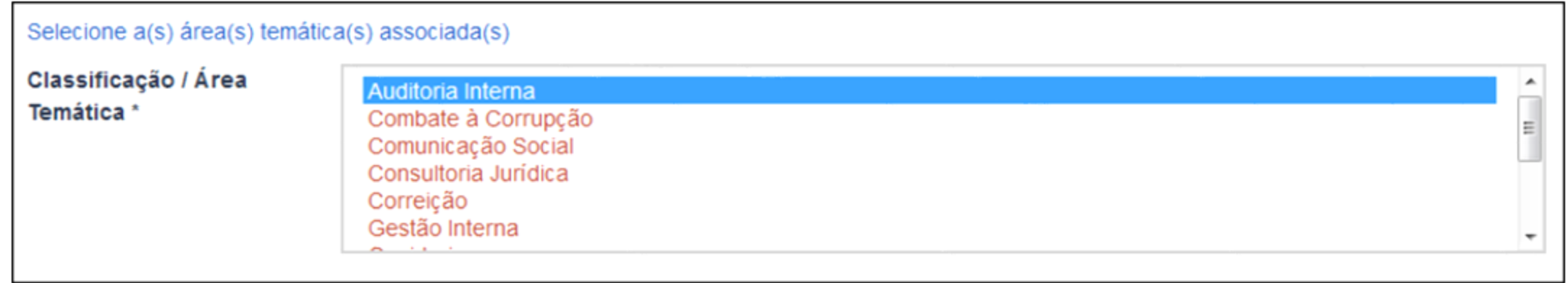

#### **CGU** Controladoria-Geral da União

Clique em categorias de assuntos para selecionar o(s) vocabulário(s) controlado(s) da CGU

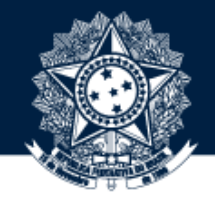

(Ajuda no preenchimento)

## 4 USE O FILTRO DISPONÍVEL NAS CATEGORIAS DE ASSUNTOS DESTE METADADO PARA<br>4 SELECIONAR O VOCABULÁRIO CONTROLADO DA CGU DE FORMA MAIS FÁCIL

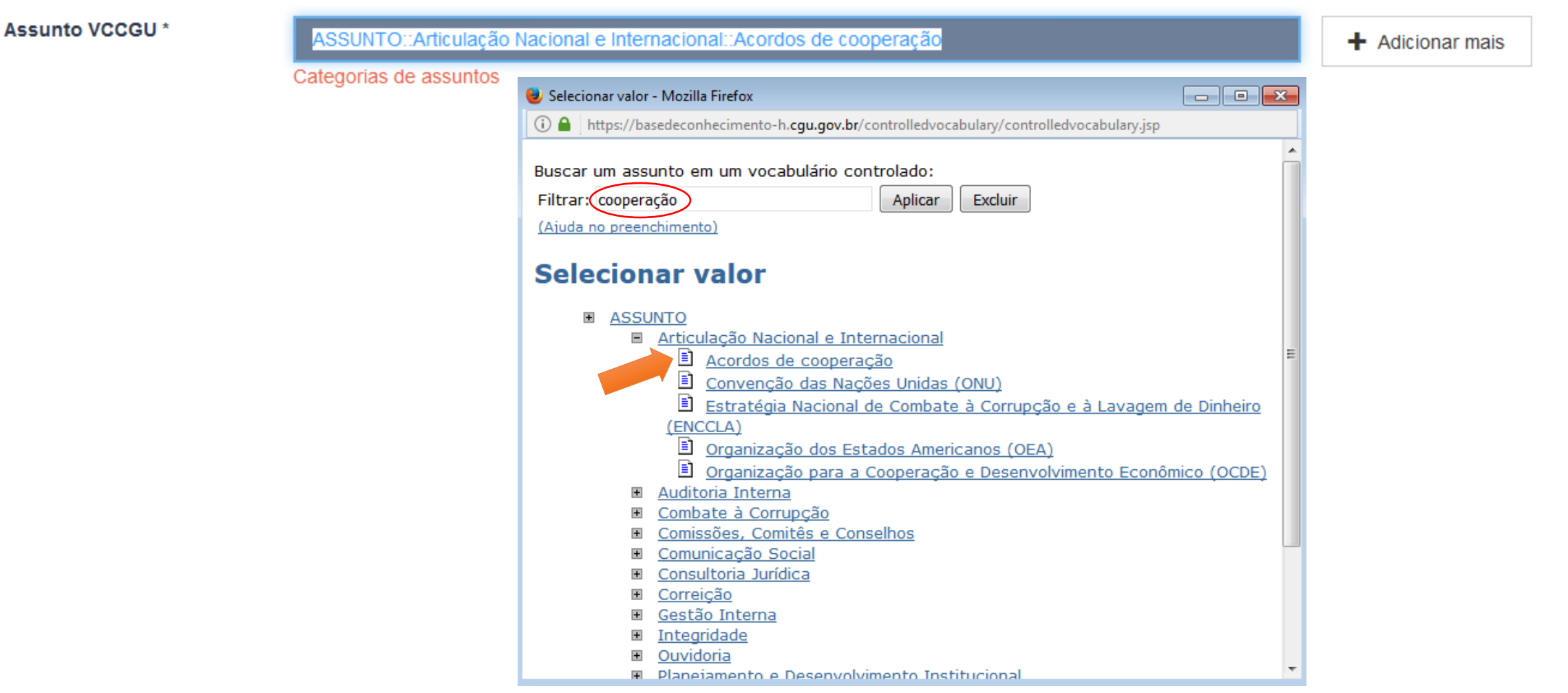

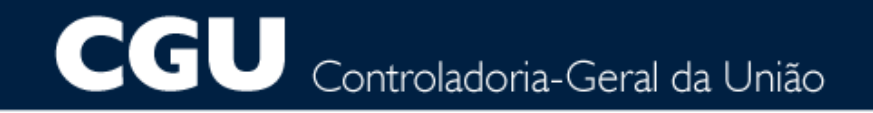

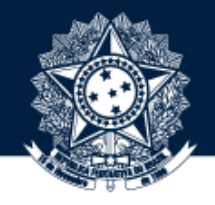

## REGISTRE NESTE METADADO PALAVRAS QUE SIRVAM DE REFERÊNCIA PARA LOCALIZAR O OBJETO NO MOMENTO<br>DA PESQUISA

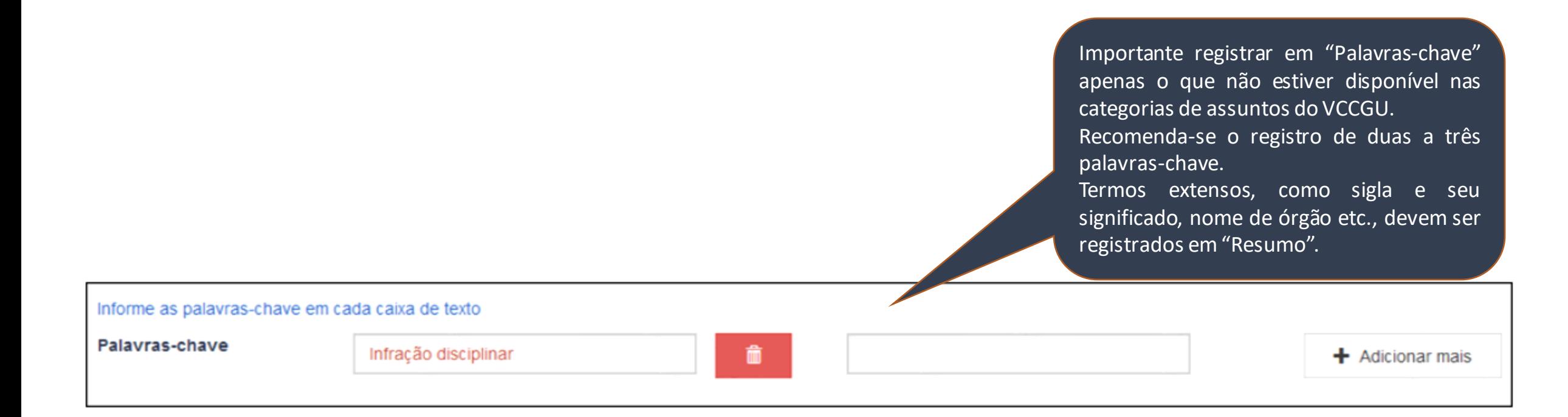

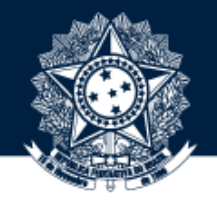

# 26 DIGITE NESTE CAMPO INFORMAÇÕES ADICIONAIS SOBRE O OBJETO QUE POSSAM AUXILIAR O ENTENDIMENTO DO USUÁRIO DA BASE DE CONHECIMENTODA CGU

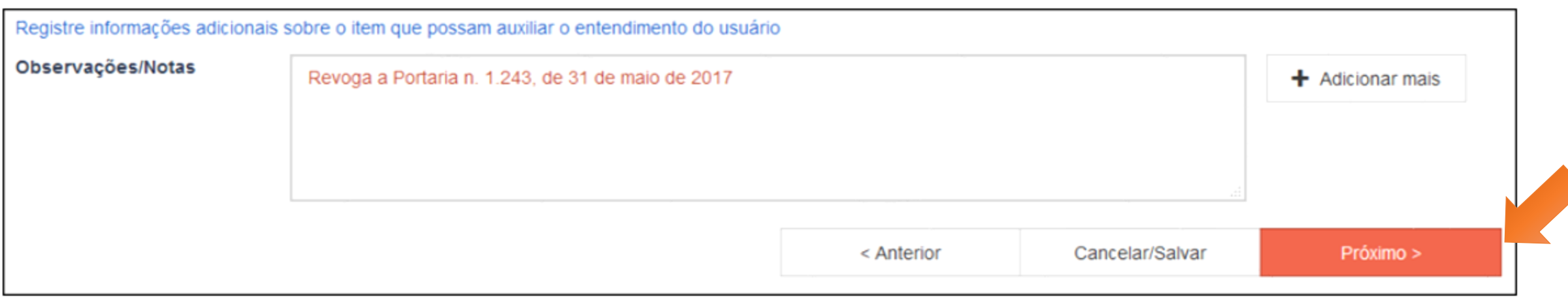

**Obs.:** exemplos de preenchimento para este campo são: alteração ou revogação de um normativo, atualização da versão de manuais, cartilhas, orientações etc.

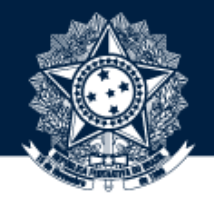

### PREENCHA ESTE CAMPO COM O NOME COMPLETO DA PESSOA FÍSICA OU DA ENTIDADE DETENTORA DOS DIREITOS PATRIMONIAIS DO DOCUMENTO

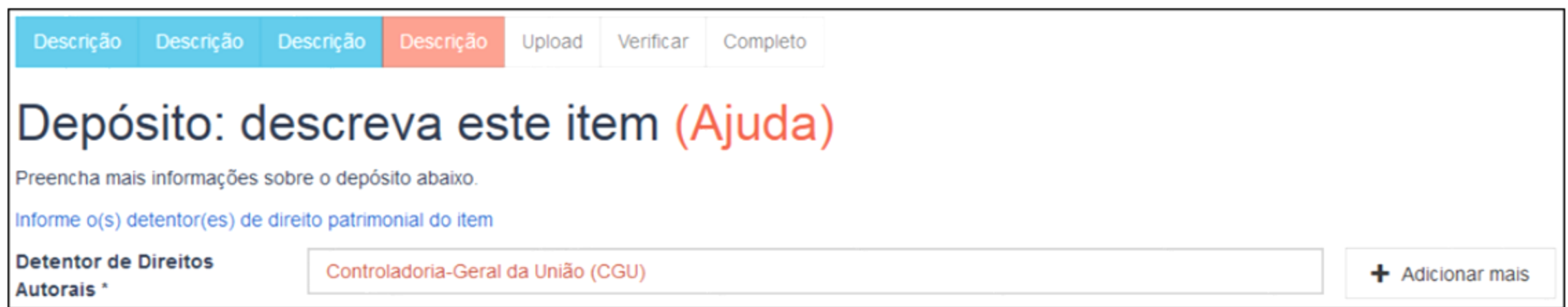

#### **CGU** Controladoria-Geral da União

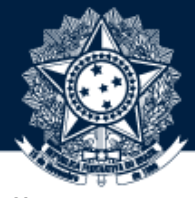

### CLIQUE EM CATEGORIAS DE ASSUNTOS E NO BOTÃO "+" PARA SELECIONAR A LICENÇA DE PERMISSÕES E RESTRIÇÕES DE USO DO OBJETO. NA DÚVIDA, PERGUNTE AO AUTOR QUAL O TIPO DE LICENÇA DO DOCUMENTO

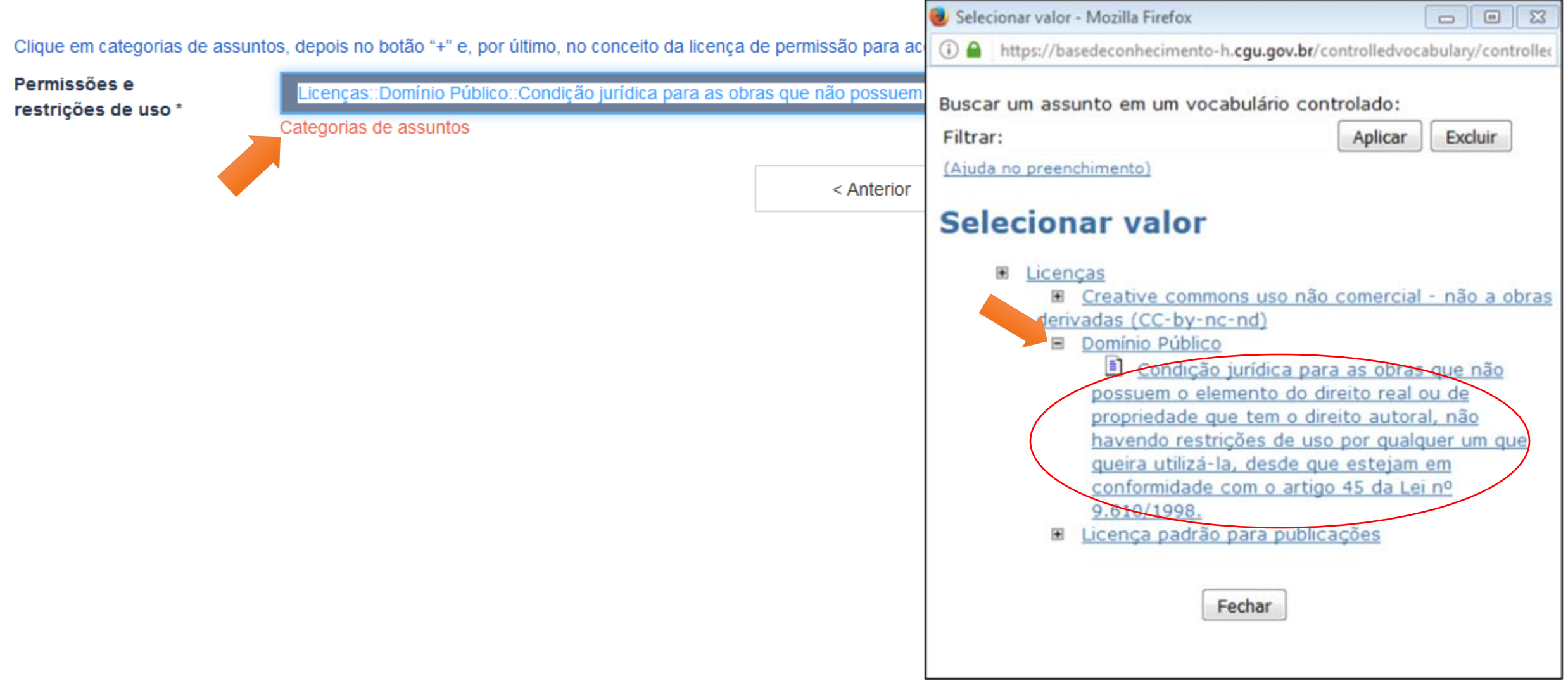

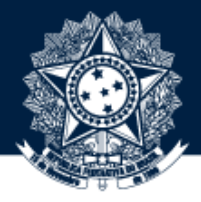

## 29FAÇA <sup>O</sup> *UPLOAD* DO **ARQUIVO**

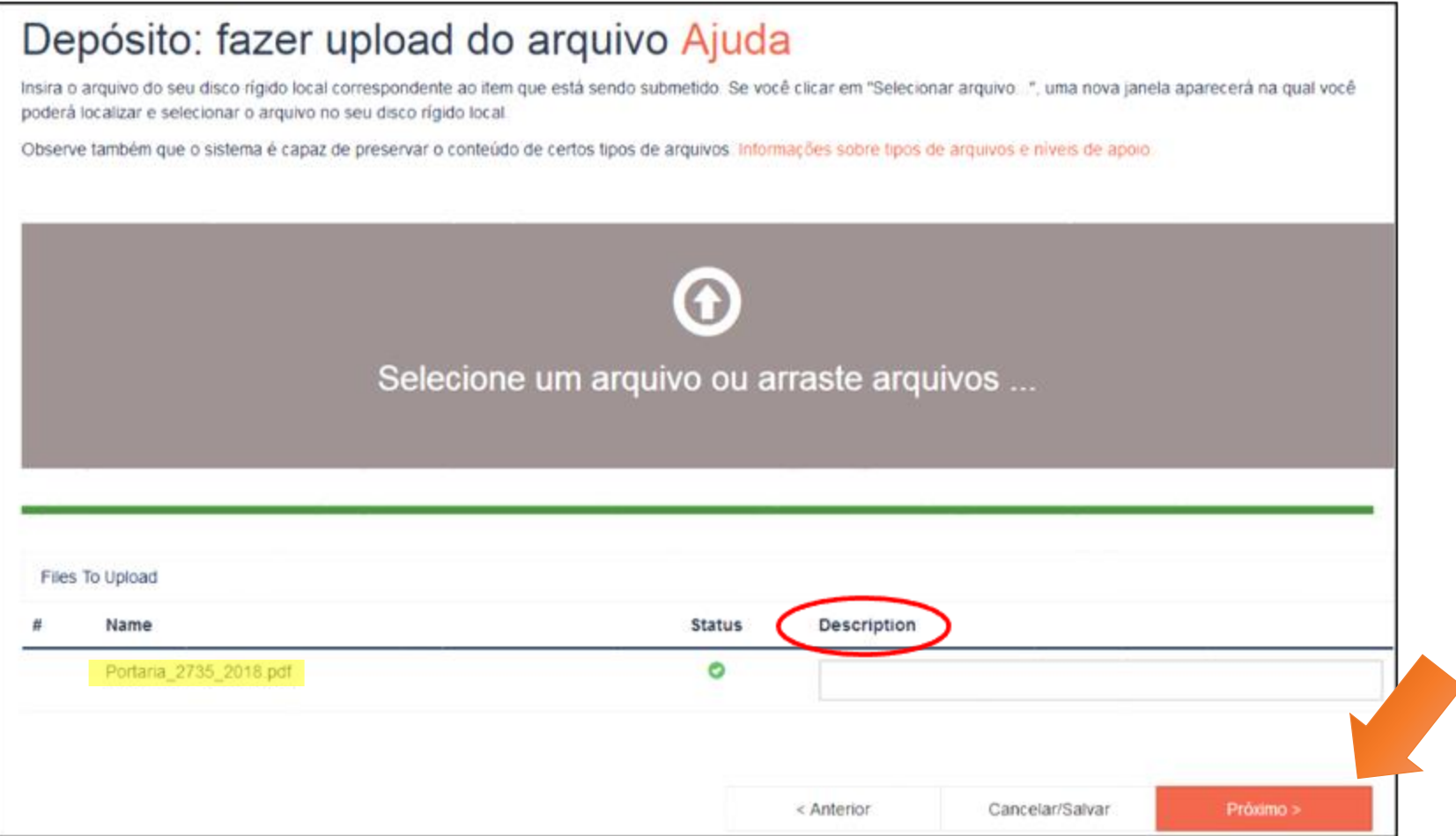

**Regra:** submeta **preferencialmente** documentos no formato **PDF** e **não** utilize caracteres especiais na nomeação do arquivo (acentos gráficos, cedilha etc).

#### **CGU** Controladoria-Geral da União

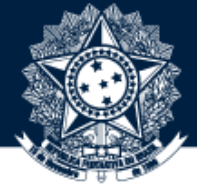

## CASO DESEJE ESPECIFICAR <sup>A</sup> VERSÃO DO(S) ARQUIVO(S), REGISTRE ESSA INFORMAÇÃO NO CAMPO 30"*DESCRIPTION*" NA PÁGINA DE *UPLOAD*

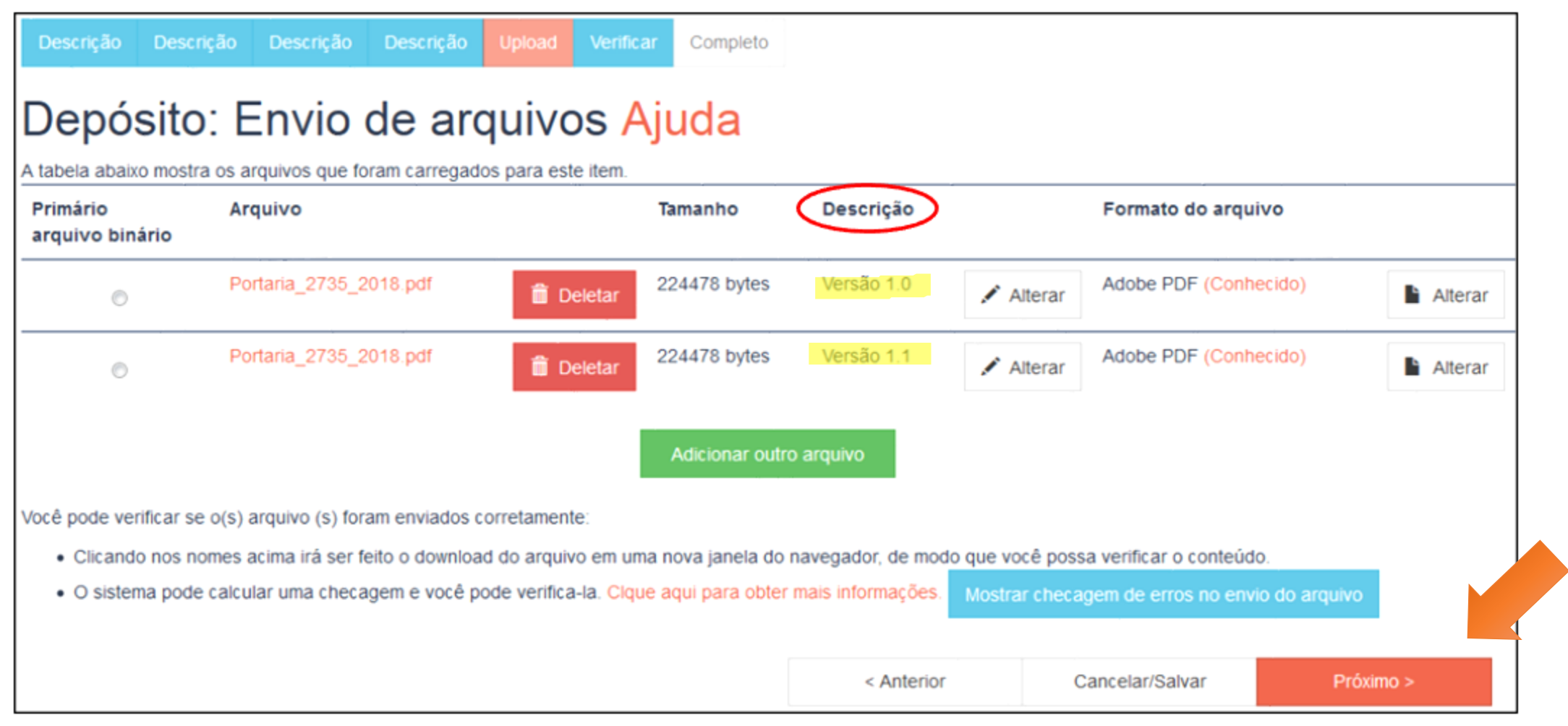

#### **CGU** Controladoria-Geral da União

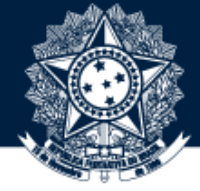

AQUI É A ÚLTIMA VERIFICAÇÃO ANTES DO ENCAMINHAMENTO PARA O REVISOR/APROVADOR. CASO QUEIRA FAZER ALGUMA CORREÇÃO, CLIQUE EM "CORREÇÃO DE UM CAMPO". CASO CONTRÁRIO, CLIQUE NO BOTÃO "PRÓXIMO" NO FIM DA PÁGINA

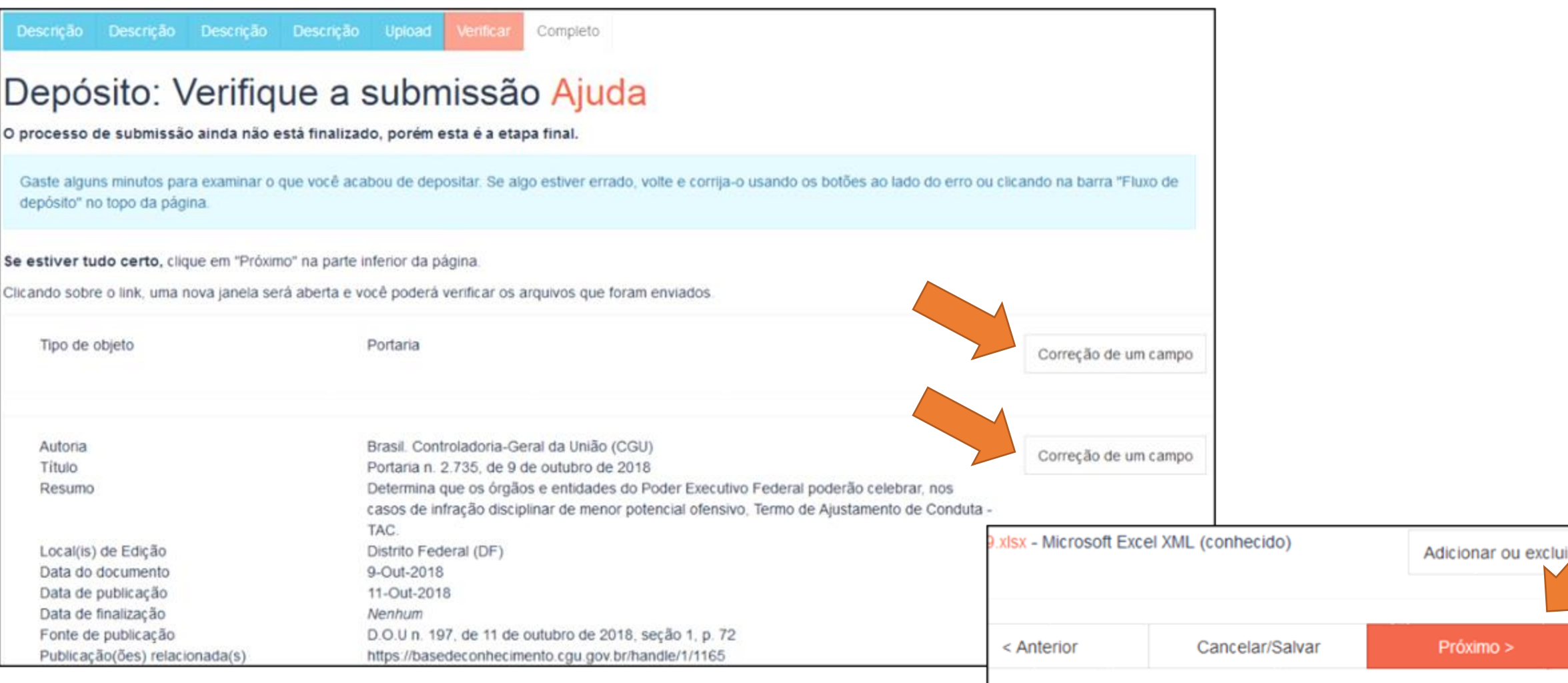

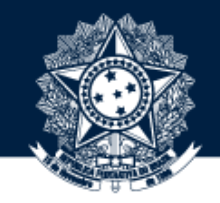

CASO DESEJE SUBMETER OUTRO ITEM NA MESMA COLEÇÃO, CLIQUE NO BOTÃO VERDE. SE FOR EM COLEÇÃO DIFERENTE, CLIQUE EM "COMUNIDADES E COLEÇÕES" OU CLIQUE EM "IR PARA O MEU ESPAÇO" E CONFIRA SEU FLUXO DE DEPÓSITO

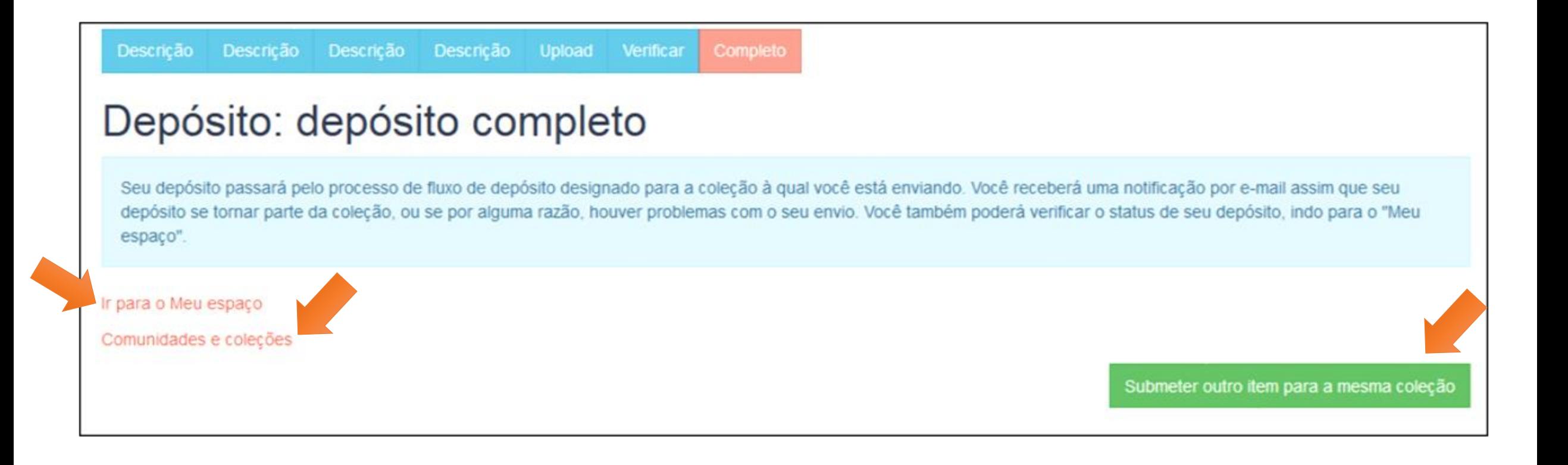

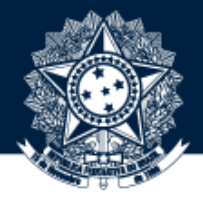

AS REVISÕES SÃO CENTRALIZADAS NA CODIN/DIGOV, COM EXCEÇÃO DOS *ACORDOS DE COOPERAÇÃO* (CUJA REVISÃO ESTÁ COM A CENOR/SE) E DAS *ATAS DE REGISTRO DE PREÇOS* E DOS *CONTRATOS* (REVISÃO COM A CGCON/DGI).

É POSSÍVEL QUE OCORRA DEVOLUÇÃO DE SUBMISSÃO AO SUBMETEDOR CASO O ITEM NÃO ESTEJA NA COLEÇÃO DE ORIGEM CORRETA OU O PREENCHIMENTO DOS METADADOS NÃO ESTEJA DE ACORDO COM AS REGRAS OU, AINDA, MESMO APÓS ORIENTAÇÕES,OS ERROS PERSISTAM.

FIQUE ATENTO AO E-MAIL DE NOTIFICAÇÃO QUE É ENVIADO PELO SISTEMA, QUE INFORMA TANTO O LINK DO DOCUMENTO APROVADO, QUANTO ORIENTA SOBRE UMA POSSÍVEL DEVOLUÇÃO.

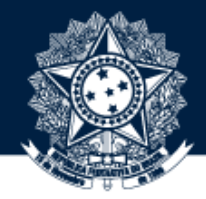

1. Conheça as regras de preenchimento previstas no **Manual da Base de Conhecimento da CGU:** <https://basedeconhecimento.cgu.gov.br/handle/1/7420>

2. Em caso de dúvida, utilize sempre o **Guia de Preenchimento da Base de Conhecimento da CGU:** <https://basedeconhecimento.cgu.gov.br/handle/1/5874>

3. **Não** utilize caracteres especiais na nomeação do arquivo e submeta documentos preferencialmente no formato PDF.

4. Antes da submissão, verifique se o item já não está publicado na Base.

5. Observe se o depósito está sendo feito na coleção correta.

6. A **identificação geográfica das entidades**somente deverá ser preenchida no metadado **Autoria**.

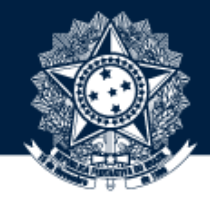

7. Se no nome do órgão já tiver o nome do país, ou suas derivações, não há necessidade de registrar a área geográfica no início do metadado **Autoria.**

8. Considere o nome do órgão à época da emissão do objeto.

9. Em caso de obra coletiva, que o autor tenha especificado o tipo de autoria (Organizador, Coordenador, Editor), essa informação deve ser acrescentada à descrição do autor entre parênteses.

10. Use a abreviação "**n.**" antes de especificar o número do documento.

11. Utilize sempre **ponto** entre a milhar e a centena em números com mais de três dígitos.

12. Utilize colchetes **[]** para acrescentar informações ao final do título. Quando um ato normativo for **revogado**, por exemplo, é necessário registrar essa informação. Mas lembre-se que, depois de publicado, só os administradores da Base poderão fazer alterações no item.

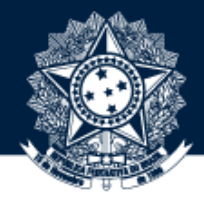

13. Se possível, sempre preencha a data completa. Para atos normativos, considera-se **data do documento** a de assinatura. Já a **data de publicação**, é a data em que o documento foi publicado oficialmente. E a **data de finalização**, refere-se à vigência do documento caso seja especificado em seu conteúdo ou depois de um tempo seja revogado ou emitida nova versão que o substitua.

14. Além do Boletim de Serviço Eletrônico, são exemplos também de **fontes de publicação** as fontes externas à Base de Conhecimento da CGU (Diário Oficial da União, Portal CGU, Site do Ementário etc.).

15. Em **publicação(ões) relacionada(s)**, lembre-se de que o documento a ser relacionado precisa estar submetido na base antes de se fazer o link com o documento mais recente. **Documento(s) referenciado(s) nesse campo, que será(ão) acessado(s) pelo público externo, deve(m) ser indicado(s) com o link do Repositório** [repositorio@cgu.gov.br.](mailto:repositorio@cgu.gov.br)

16. Um mesmo objeto pode estar relacionado a uma ou mais **classificações/áreas temáticas**. Para isso, pressione a tecla "**Ctrl"** para selecionar mais de uma opção. Esse comando serve também para os demais metadados que possuam listas de opções.

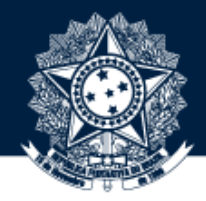

17. Em relação à pontuação, lembre-se de que nenhum outro metadado deve ser pontuado ao final, com exceção do **resumo**.

18. Importante registrar em **palavras-chave** apenas o que não estiver disponível nas categorias de assuntos do Metadado "**Assunto(s)**". Recomenda-se o registro de duas a três palavras-chave. Termos extensos, como: sigla e seu significado, nome de órgão etc., devem ser registrados no metadado **resumo**.

19. Lembre-se de registrar em **observações/notas** informações adicionais, sobre o objeto, que possam auxiliar o entendimento do usuário, como por exemplo a alteração ou a revogação de uma portaria.

20. Lembre-se de que o **detentor dos direitos autorais** é quem tem o direito de publicação e exploração comercial do item. Pode ser pessoa física ou entidade.

21. Antes de marcar as **permissões e restrições de uso**, leia com atenção e selecione a opção correta. Na dúvida, pergunte ao autor.

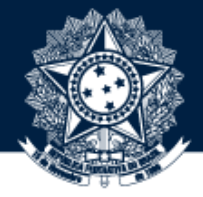

Ao clicar no **Menu Ajuda** (na página "Meu espaço"), é possível obter mais informações sobre o preenchimento dos metadados e também sobre a Base de Conhecimento da CGU

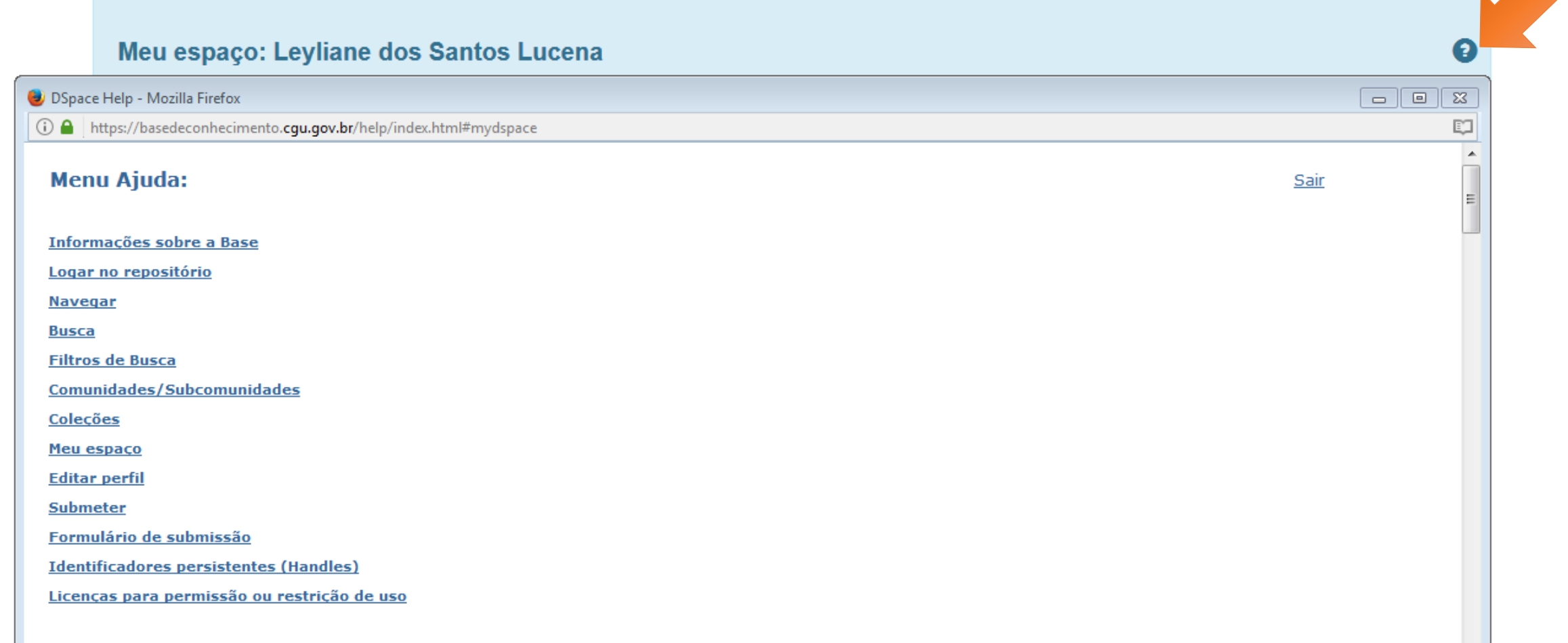

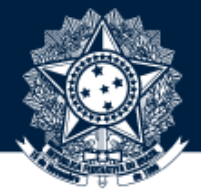

### **Sugestões ou dúvidas:** digov.codin@cgu.gov.br